**Production and Digital** Media Services

### MIXPRE-6 SOUND DEVICE QUICK START GUIDE

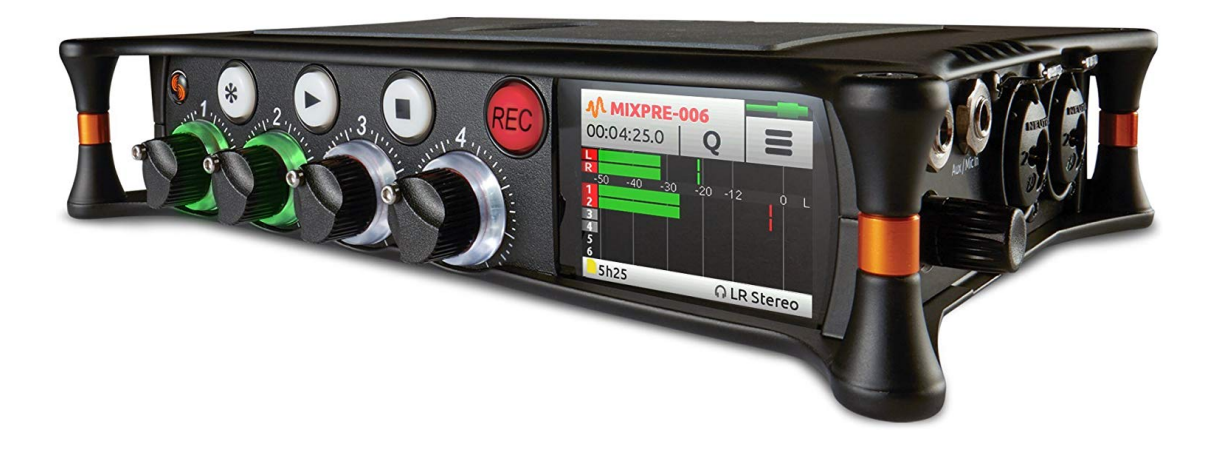

#### FEATURES:

- 6 channels/8 tracks
- 4 high-gain, low noise mic pre-amps with 48V phantom power
- Records up to 192 kHz
- 142dB dynamic range
- 32-bit recording
- Internal timecode generator
- Adjustable limiters
- Power supply, USB, AA battery options
- SD card recording/reading
- USB back-up capability
- Analogue low-cut filters
- Touchscreen
- Bluetooth APP for iOS and Android

POWERING UP:

Media Services

- Press release tab (A) carefully to the right on battery sled (B)
- Insert four/eight rechargeable AA batteries provided
- Insert an SD card into slot (16GB provided) (C)
- Replace battery sled carefully (B)
- Power on with the switch on the left panel (D)

BACK PANEL:

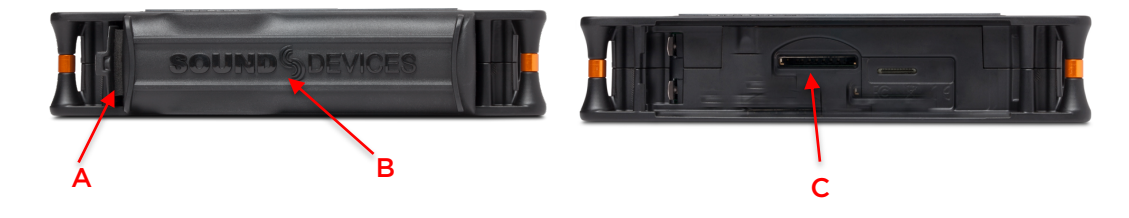

FRONT PANEL:

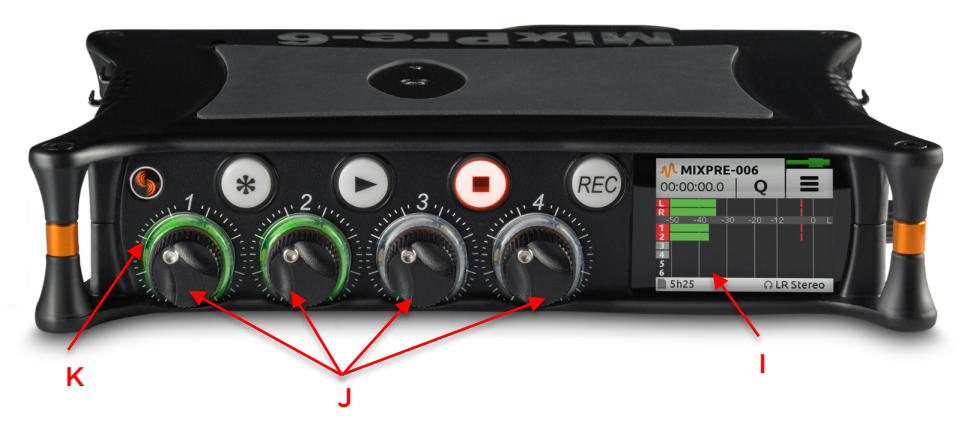

The touchscreen (I) shows metering and record information:

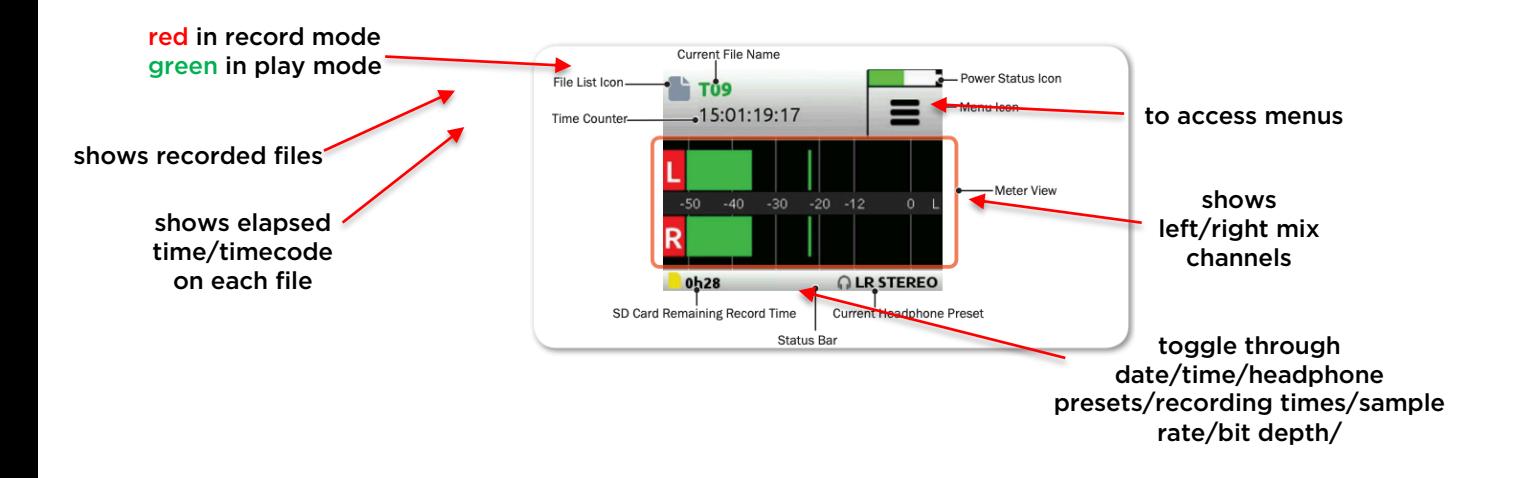

**Production and Digital** Media Services

#### GETTING STARTED:

- Select Menu-->Presets-->Load Preset-->Factory default (by depressing headphone knob on right panel) (H)
- Tap OK-->back

FORMATTING THE SD CARD (REQUIRED):

- Select second menu dot on touch screen (I)
- SD card--> edit--> format-->OK on all confirmation prompts-->HOME

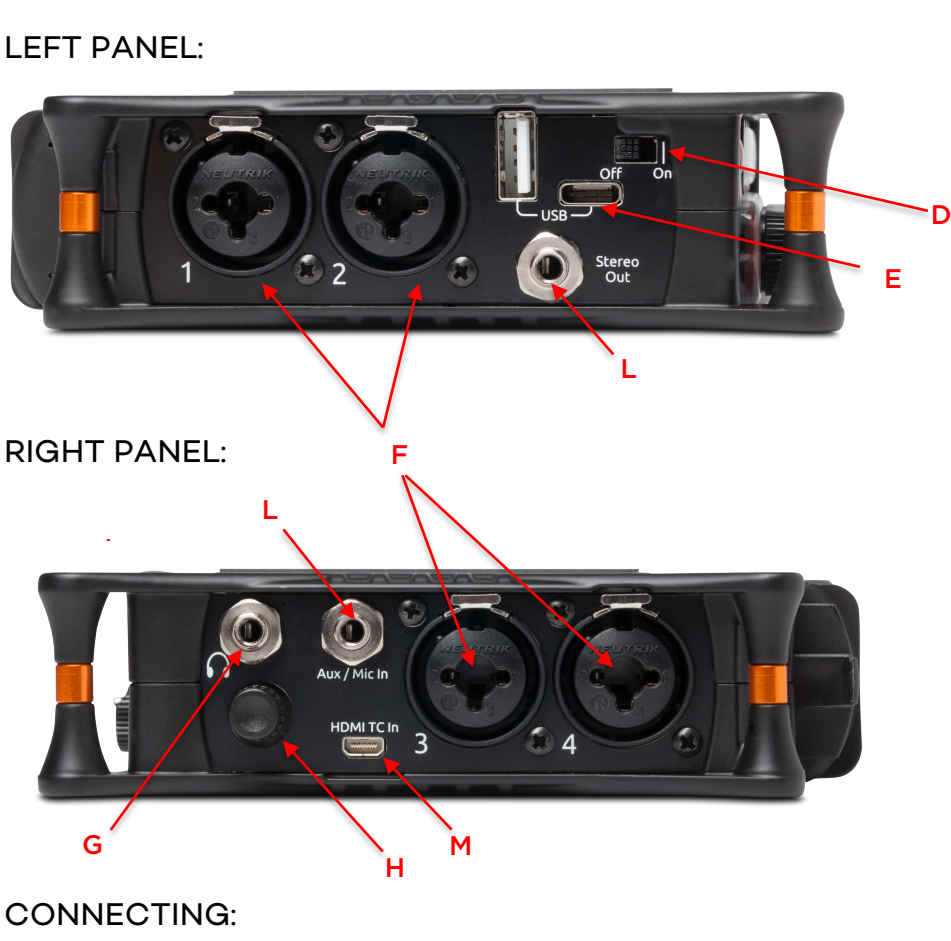

- Use standard XLR cable to connect microphone/s to any of inputs on the left or right panel (F)
- Plug headphone cable into output (G)

#### LEFT PANEL:

**Production and Digital** Media Services

### MIXPRE-6 AS A SOUND RECORDER:

### CHANNEL SET-UP ADVANCED MODE:

- Select Menu and third menu dots
- System-->Mode-->Advanced-->OK
- Select Menu and Menu dots until second Menu appears-->Record-->Sample rate default is 48kHz-->back
- Select Second menu dot-->bit depth (default is 24)
- On front panel depress input gain knob/s for channel/s (J)
- Channel settings screen appears as below (I):

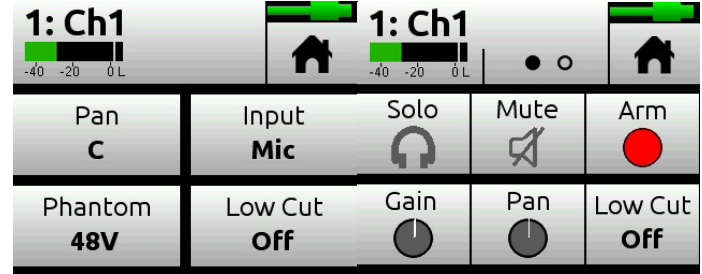

- Select input and set to mic or line depending on audio source (TURN ON PHANTOM POWER 48v IF NECCESARY EG. WHEN USING CONDENSER/SHOTGUN MICROPHONES)
- Select low cut to set low-cut filter levels (wind/mic handling disturbance)
- Set level of gain to 12 o'clock or accordingly

CHECKING AND ADJUSTING AUDIO:

- Ensure corresponding input gain knob (F) is open on front panel
- Adjust volume for headphones with knob (H) monitoring levels which can easily peak too high

RECORD AND PLAYBACK: REC button to record STOP to stop recording or stop playback PLAY  $\blacktriangleright$  to play recorded file

To adjust the mix levels of each channel:

- On front panel turn corresponding input knobs to adjust gain for channel/s (J)
- Observe LED ring (K) color: Solid green- louder=brighter Red – peaking Orange- limiting Blinking Orange- Solo-ed

**Production and Digital** Media Services

### TRANSFER AUDIO FILES TO LAPTOP via:

- 1. USB cable:
- Select third menu dots-->System-->USB-C-->file transfer
- 2. SD card reader

#### TIMECODE OPTION:

- Connect timecode source to correct port on right panel
- For external timecode generator to AUX/Mic port (L)
- For DSLR camera with HDMI timecode, connect HDMI from camera to HDMI TC port (M)
- Select Menu-->Inputs-->Aux In Mode and select timecode

#### OPTIONAL FEATURE: BLUETOOTH ENABLING

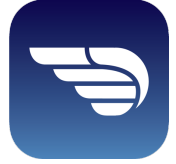

Sound Devices Wingman is a free application available on Apple's App Store and Google Play.

- After installing--> tap menu on your MixPre-6
- Tap system-->Second menu dots-->Bluetooth-->On
- Monitor meters, start and stop recordings and edit files and data using your phone

**Production and Digital Media Services** 

### MIXPRE-6 AS AN AUDIO INTERFACE

WITH ADOBE PREMIERE PRO:

- 1. On your device
	- Select menu on touchscreen (I) select third menu dots -->System-->USB-C Audio
- 2. On your computer
	- Open Adobe Premiere Pro CC 2019
	- Create New Project

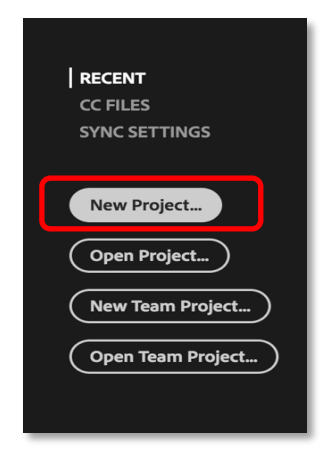

3. Name project then save to your folder in Isilon

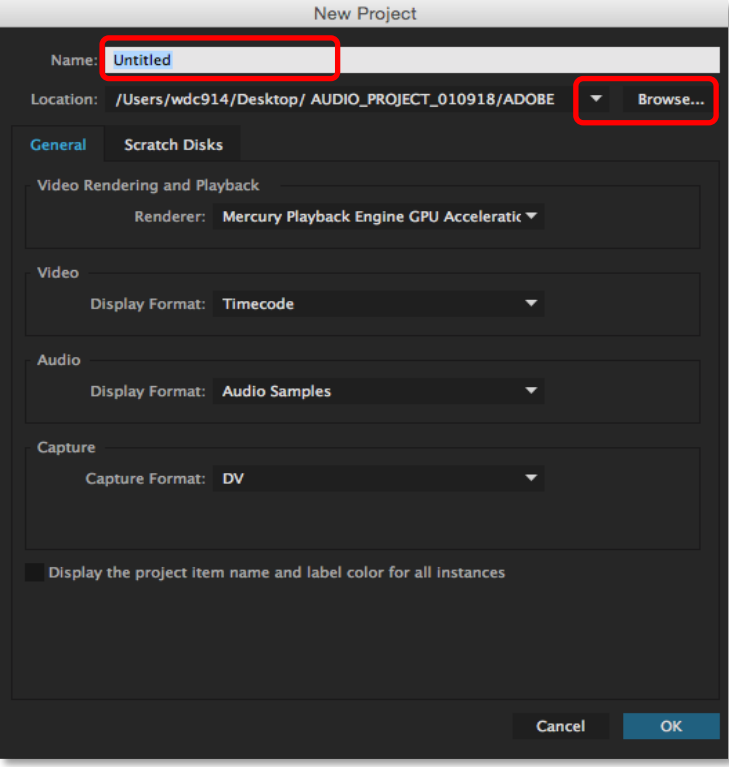

**Production and Digital<br>Media Services** 

### Go to Preferences

- Audio Hardware>Default Input> MixPre-6
- Sample rate>48000 Hz

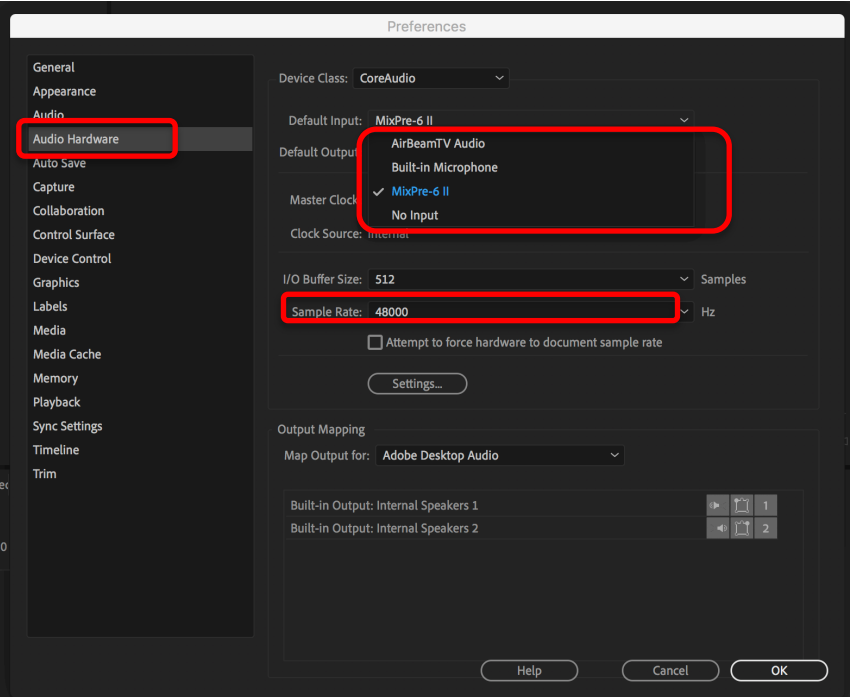

• Create a new Sequence – File-->New--> Sequence

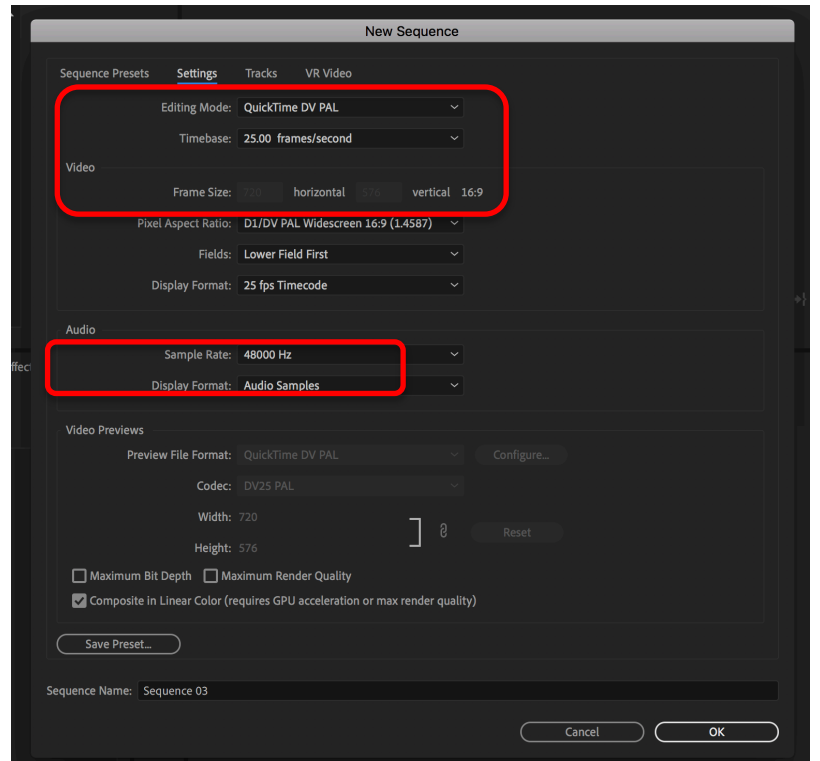

**Production and Digital** Media Services

> • To start recording click audio recording button (monitoring audio level meter levels)

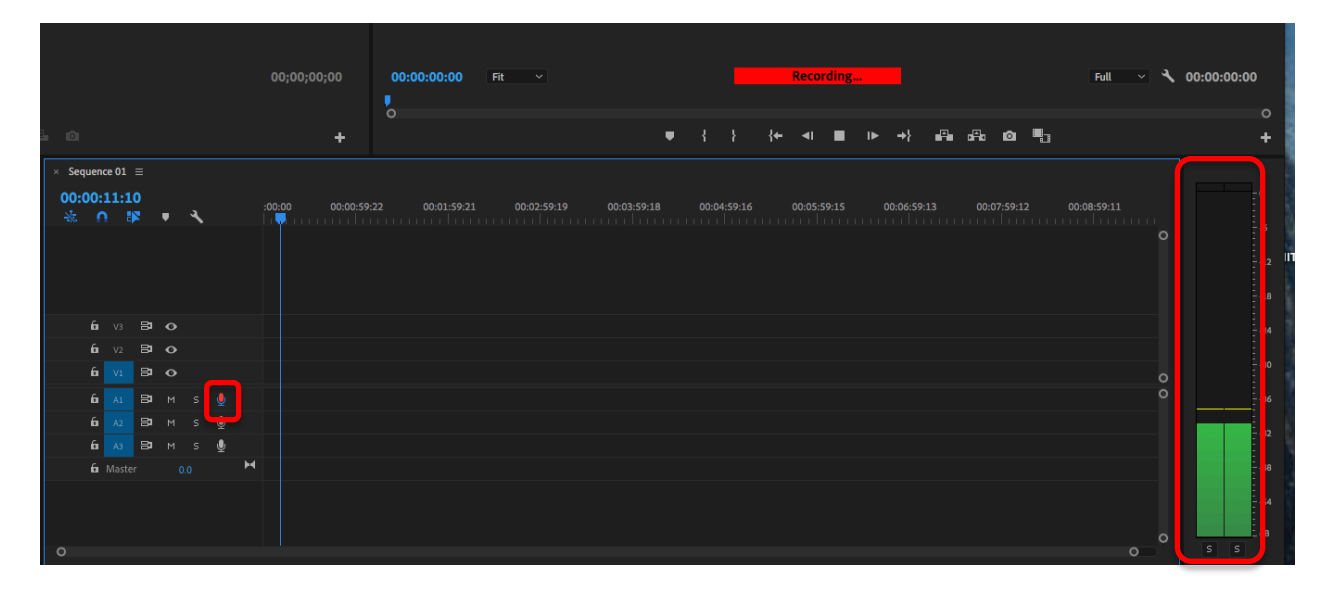

• Once recording is complete, audio is available in Project Bin

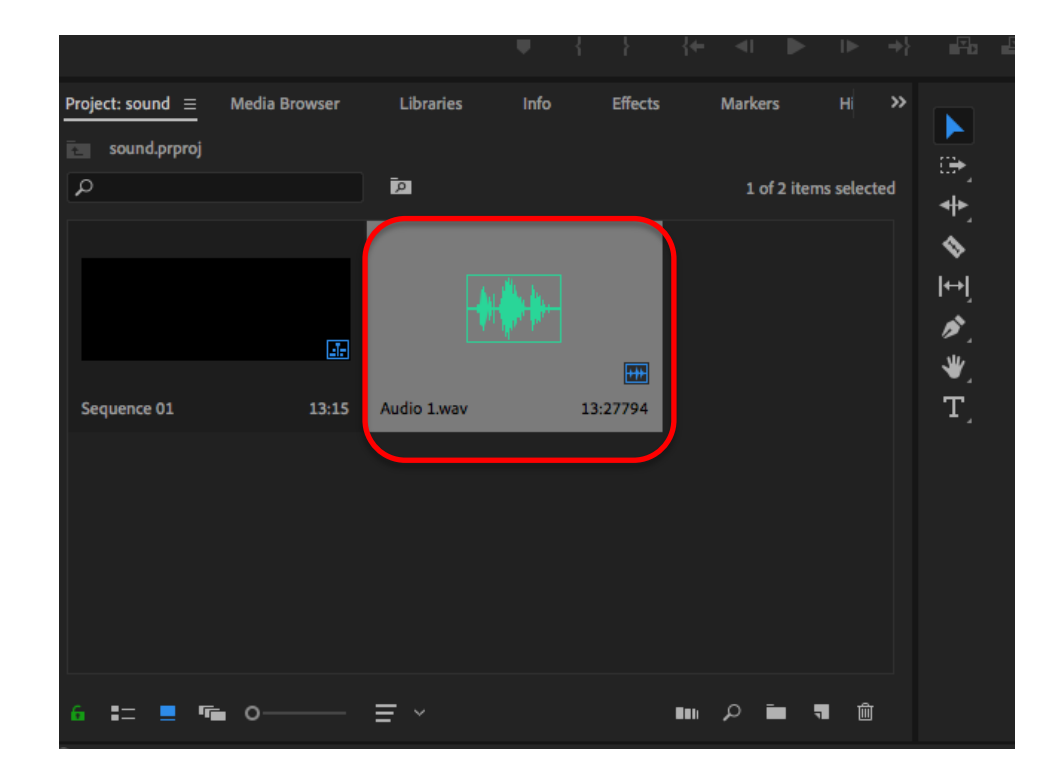

**Production and Digital** Media Services

### **MIXPRE-6 AS A MIXER**

CONNECTING:

• Connect from stereo out (L) on MixPre-6 to camera audio channel input (N) using XLR adaptor and two XLR cables

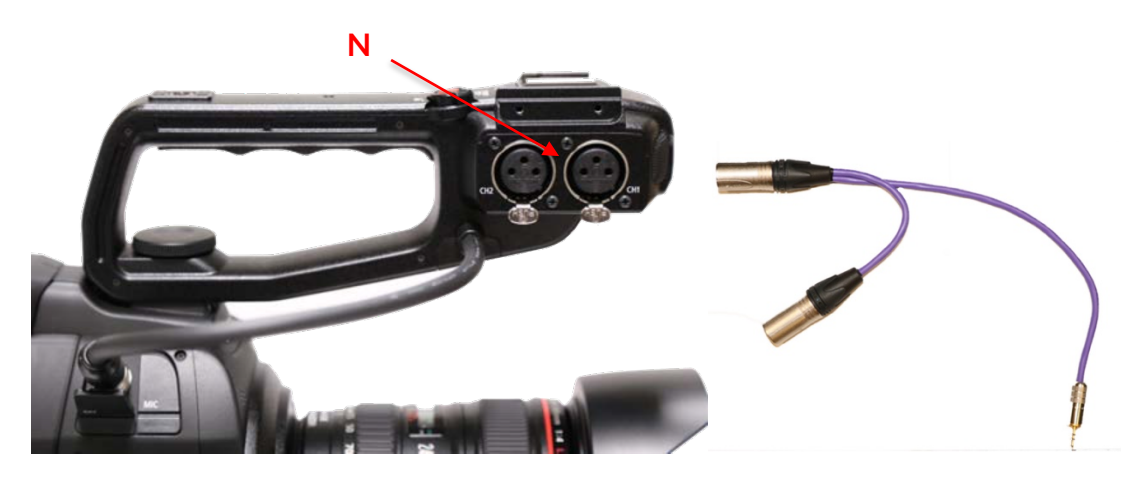

• Ensure settings on camera handle (O) are: LINE and EXT

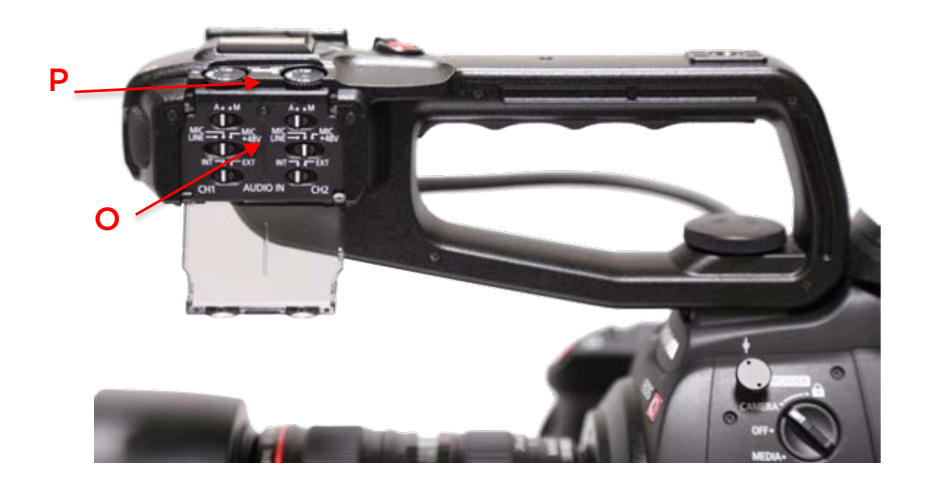

• Headphones and mic/s to be connected to Mixpre6 and power up both camera and MixPre-6 as per previous steps

**Production and Digital** Media Services

### MATCHING AUDIO LEVELS WITH TONE:

1. Customize Star Button for Tone Hold down Star button on front panel-->second menu dots-->Tone-->Let go of Star button

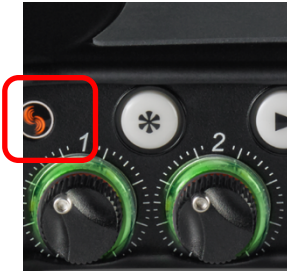

- 2. Send Tone to camera by selecting customized star button
- 3. Ensure camera and MixPre-6 tone levels match by monitoring the audio meter:

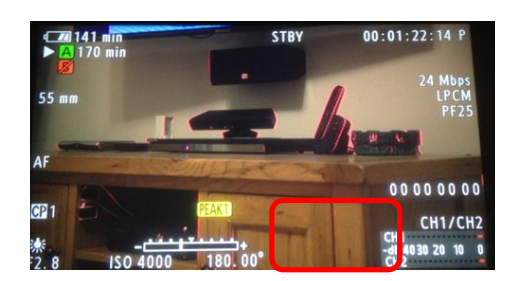

- Set Standard -18db Tone on MixPre-6
- Adjust audio gain accordingly using the dials (P) to match MixPre-6 levels on the camera handle
- Select Star button to switch off tone

#### MIXING AUDIO LEVELS:

- On MixPre-6 touchscreen select menu-->Input--> Mic -->back to home screen to monitor levels
- Begin recording
- You can mix and adjust using the gain knobs
- Depress knob for each track to change any settings eg. gain as you did above with sound recording

\*All mics will be recorded as left and right track.

\*L and R on touchscreen is your mixdown out to camera.